「会員情報編集」と「パスワード変更」

ログイン後「マイページ」から「会員情報編集」ボタンを押下すると下のような画面となり ます。

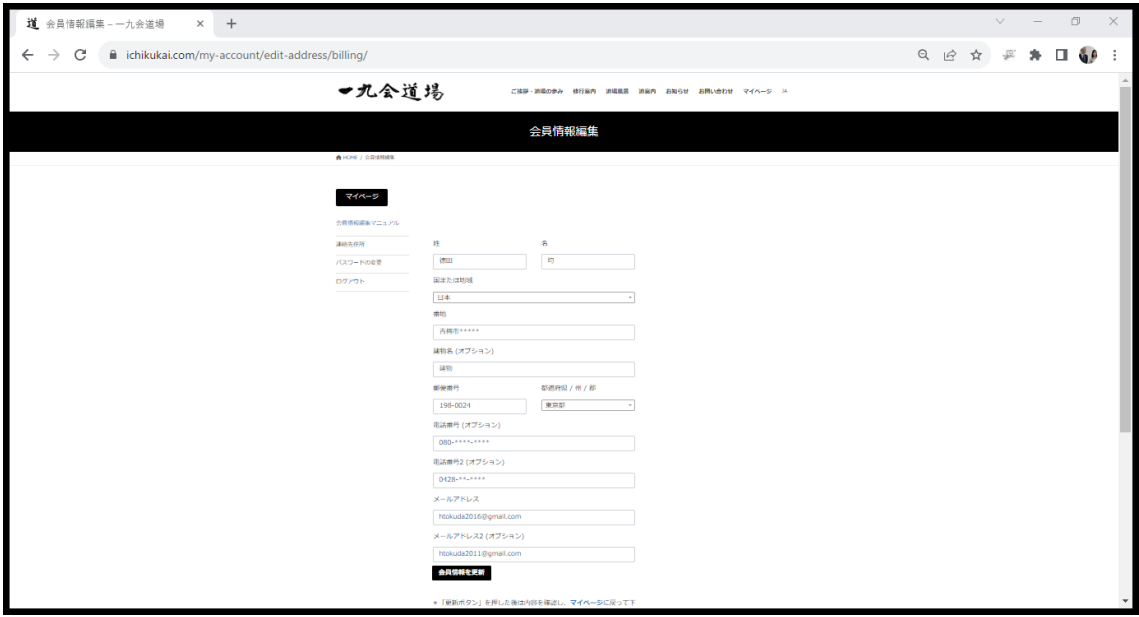

★「会員情報編集」

- 1) 各項目を必要に応じて更新して下さい
- 2)国と都道府県はリストボックスから選択して入力します
- 3)住所の入力は都道府県以降の市区町村名から記入して下さい
- 4)メールアドレスは会員からのご登録が無い場合には、 仮番号として [dummy\\*\\*\\*@ichikukai.com](mailto:dummy***@ichikukai.com) と登録されていますので この場合必ず有効なメールアドレスに変更して下さい。
- 5)建物名・電話番号・サブメールアドレス・サブ電話の項目は必須ではありません
- 6)項目の更新が完了したら、「会員情報の更新」ボタンを押下して下さい
- 7)項目を更新せずに終了したい場合には、「会員情報の更新」を押下せず、 「マイページ」のボタンを押下すると、「マイページ」の画面に戻ります。
- ★「パスワードの変更」
- 1) パスワードの変更は画面左にある

連絡先住所

パスワードの変更

ログアウト

のリンクの中から「パスワードの変更」をクリックして行います。 以降の手順は次ページを参照して下さい。

★「パスワードの変更」

「会員情報編集」からパスワードの変更をクリックすると下のような画面になります

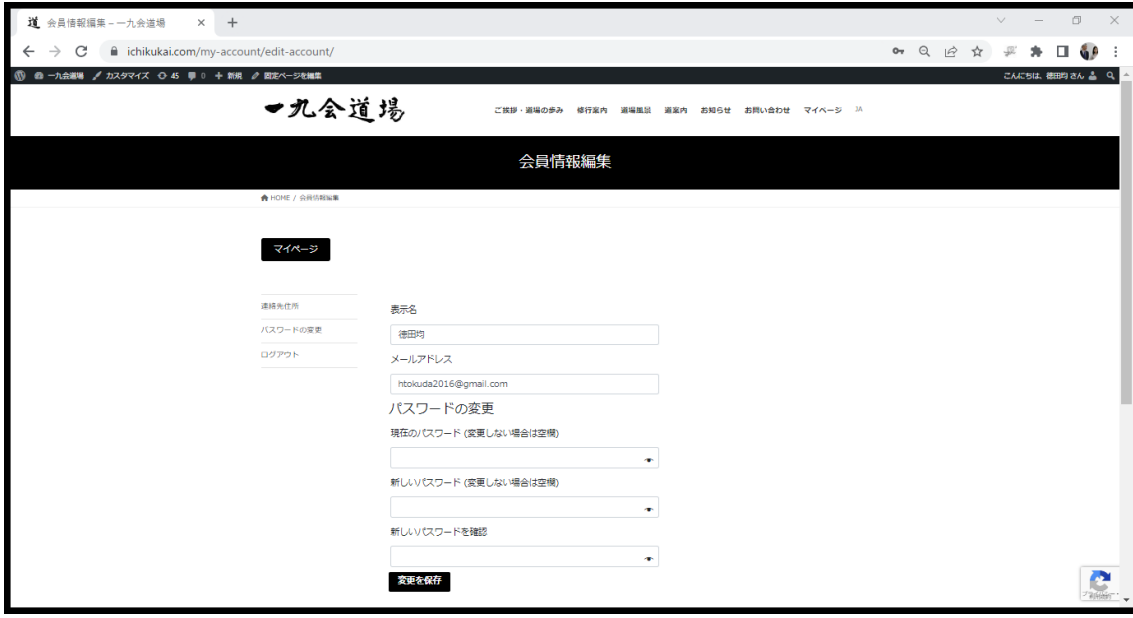

1) パスワードを変更する場合には、まず現在のログインに使用したパスワードを 「現在のパスワード」欄に入力して下さい。

・枠の右端の目のアイコンをクリックすると入力内容が表示されます

2)続いて新しいパスワードを「新しいパスワード」欄に入力します。 ・パスワードは原則7文字以上で大文字・小文字・数字・記号の組み合わせが要求 されます。

・文字数が充分に長くても連想可能な単語等が含まれている場合は、「脆弱性」が 指摘されて先に進まなくなります。より解読困難な発番をお願いします。

- 3)更に確認のためもう一度同じ番号を「新しいパスワードを確認」欄に入力します
- 4)「新しいパスワード」と「新しいパスワードを確認」欄の入力が一致してから、 「変更を保存」のボタンを押下するとパスワードが変更されます
- 5)「マイページ」ボタンを押下してマイページに戻ります
- ・「変更を保存」ボタンを押下せずに「マイページ」ボタンを押下すると パスワードの変更は実施されません。